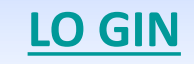

## **4 STEPS TO START**

### **1 ° Check if the artist is already present on RB Casting**

[Click here](http://www.rbcasting.com/rb/web/carloverdone/~/21373/ricerca1) and enter your name at the top right. If already present and you need to recover [the password,](http://www.rbcasting.com/rb/web/guest/home?p_p_id=58&p_p_lifecycle=0&p_p_state=maximized&p_p_mode=view&_58_struts_action=/login/forgot_password) write an email to [support@rbcasting.com](mailto:support@rbcasting.com)

### **2 ° Register the artist [here](http://www.rbcasting.com/rb/home?p_p_id=58&p_p_lifecycle=0&p_p_state=maximized&p_p_mode=view&p_p_col_id=column-1&p_p_col_count=2&saveLastPath=false&_58_struts_action=/login/create_account)** (to create his [public profile\)](http://www.rbcasting.com/rb/web/valeriasolarino)

( [log in](http://www.rbcasting.com/rb/home?p_p_id=58&p_p_lifecycle=0&p_p_state=maximized&p_p_mode=view&saveLastPath=false&_58_struts_action=/login/login) to [complete the registration\)](http://static.rbcasting.com/completa-liscrizione-inglese.jpg)

### **3 ° Associate the artist with the agency**

(from the ["agencies](http://static.rbcasting.com/secondo-step-iscrizione-utente-inglese.jpg)" field in the artist's profile)

### **4 ° The agency must accept the artist's request for association**

( in the Agengy "[Control Panel](http://static.rbcasting.com/Accedi-al-Pannello-di-controllo-agenzia.jpg)", menu ["Actors Management"](http://static.rbcasting.com/Gestione-attori-utenti-da-abilitare-azioni-INGLESE.jpg) under "Users to be enabled" then "Actions")

### **MAIN NAVIGATION MENU - PUBLIC PROFILE, PRIVATE AND MY ACCOUNT**

Click on the **name** to open the menu (please note red arrows in the picture below):

- **"My Profile**. links to the user's public profile where the data is shown but cannot be modified.
- **"My Dashboard"** links to the user's private profile where data shown on the public profile can be entered or modified ("Profile CV").
- **"My Account"** allows to change the data entered during registration (email, user name, etc.) or enter other ones. It is also possible to change the account language by clicking on "*My account*" (or "**Il Mio Account**") and then on "*Display Setting*" (or "**Impostazioni Visualizzazione**").

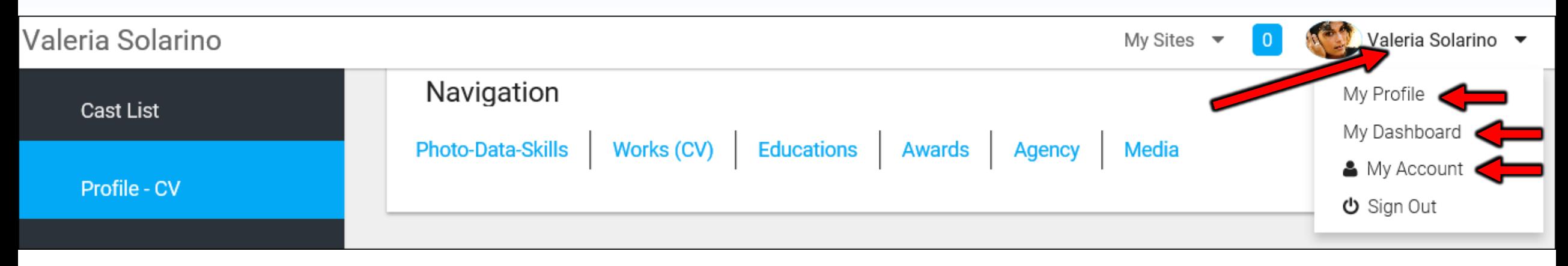

Click on the **My Sites** to open the menu (please note red arrows in the picture below):

**EXETS** 

**TNA -** links to the **Agency**'s public profile where the data is shown but cannot be modified.

**TNA -** links to the **Agency**'s private profile where data shown on the public profile can be entered or modified reserved for the agency.

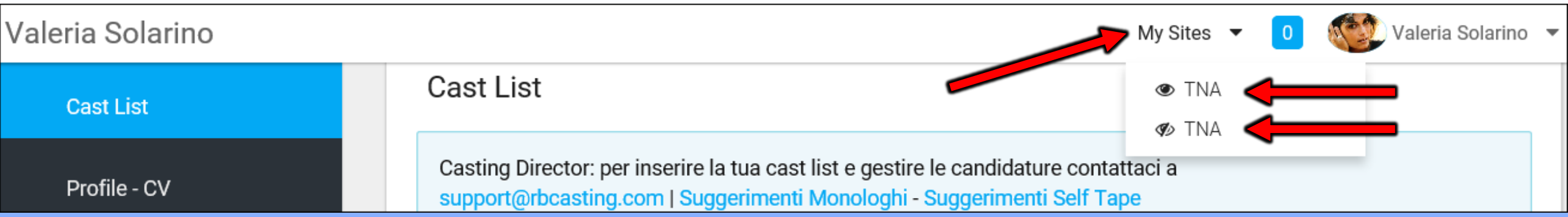

### **PUBBLIC PROFILE - My Profile**

**MY PROFILE** = User's open profile visible for everyone

Open profile has the following personal link: [www.rbcasting.com/rb/web/valeriasolarino](http://www.rbcasting.com/rb/web/valeriasolarino) . User's open profile is integrated with: IMDB, Wikipedia, Google (news, videos, photos).

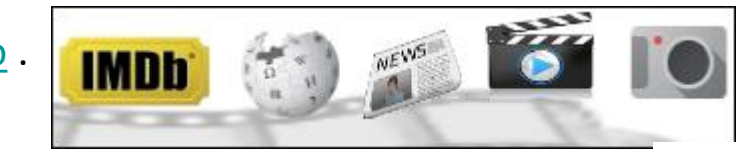

You can also download and print your resume in pdf & a business card containing the link to be used instead of your portfolio.

**ITALIANS** 

**VIOLA DI MARE** 

2008

2008

**EN TO TO** 

ST IMDb

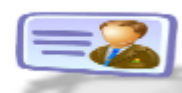

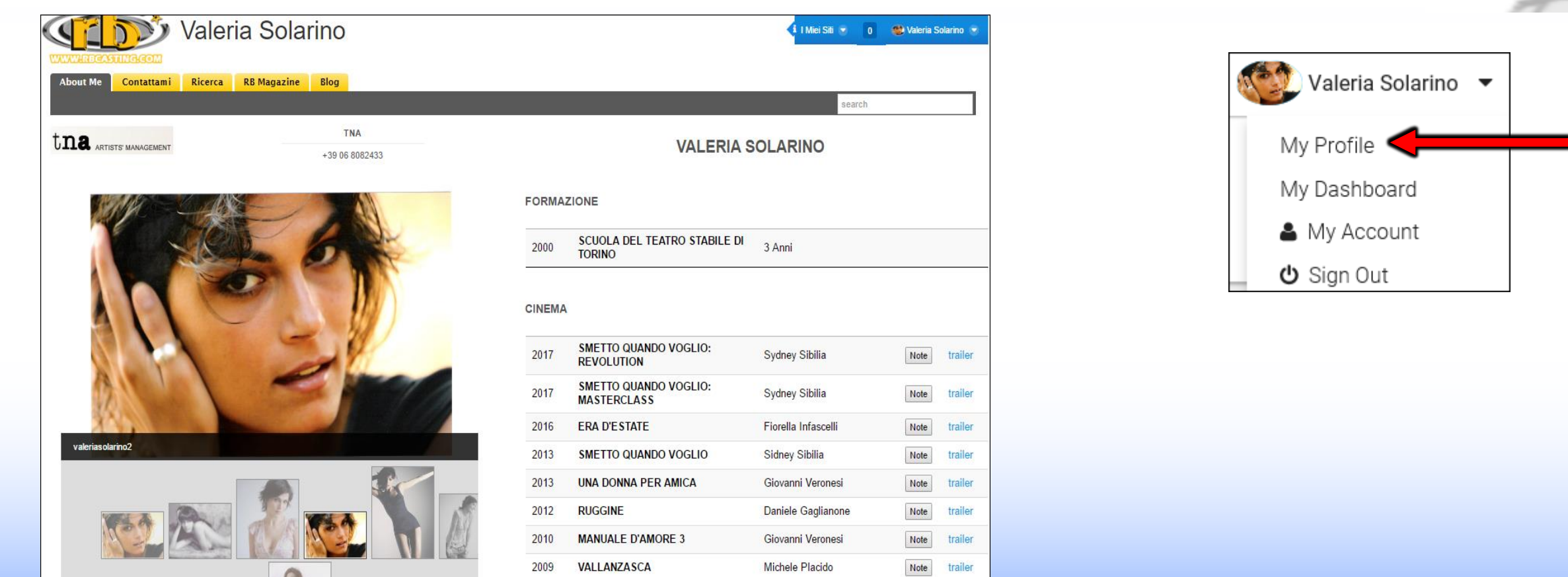

Giovanni Veronesi

Donatella Majorca

Salvatore Maira

Note

**Note** 

Note

trailer

trailer

### **PRIVATE PROFILE – My Dashboard**

- **MY DASHBOARD** = User's private profile visible just by him/her.
- In this area it is possible to insert or modify resume's data.
- The data entered in this area will appear in the public profile of the actor/ess.

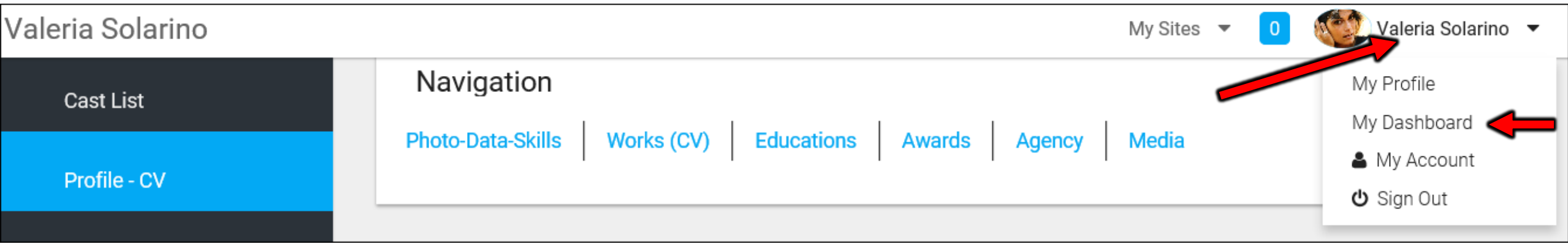

## **MY ACCOUNT**

#### **MY ACCOUNT**

By clicking on "My Account" a pop up will allow you to enter or edit a series of data. Some data are visible on the public profile depending on the type of registration such as "Internet sites" (links to external sites e.g. , [www.tnasnc.it/attrici/41](http://www.tnasnc.it/attrici/41) www.mariorossi.it, [www.facebook.com/rbcasting](http://www.facebook.com/rbcasting) , [www.twitter.com/rbcasting](http://www.twitter.com/rbcasting), [www.youtube.com/rbcasting](http://www.youtube.com/rbcasting) , [www.istagram.com/rbcasting](http://www.istagram.com/rbcasting) ,etc.).

**IMPORTANT**: whenever you enter or modify a data, please always click on the "**SAVE**" button at the bottom of the page.

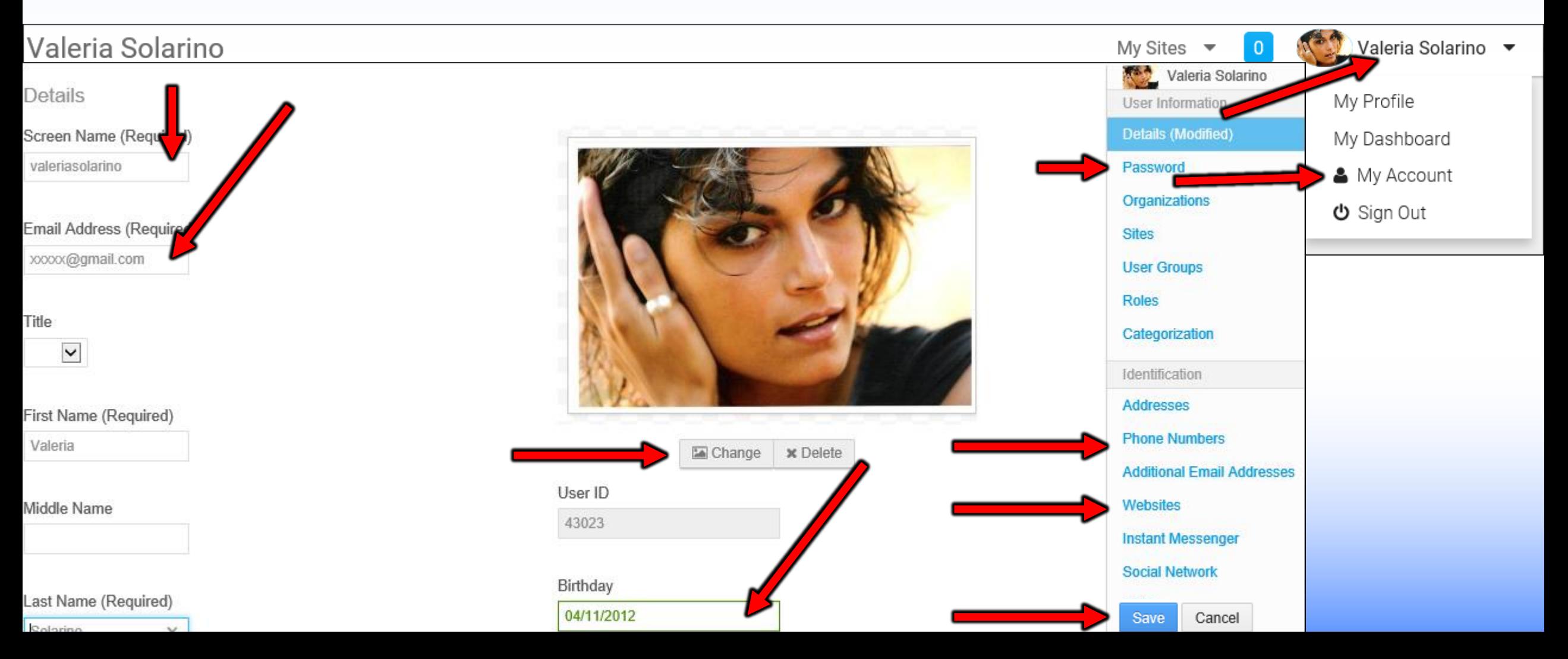

### **MY ACCOUNT – Screen Name**

**IN MY ACCOUNT** you can also change the user name that would be the name of the profile link:

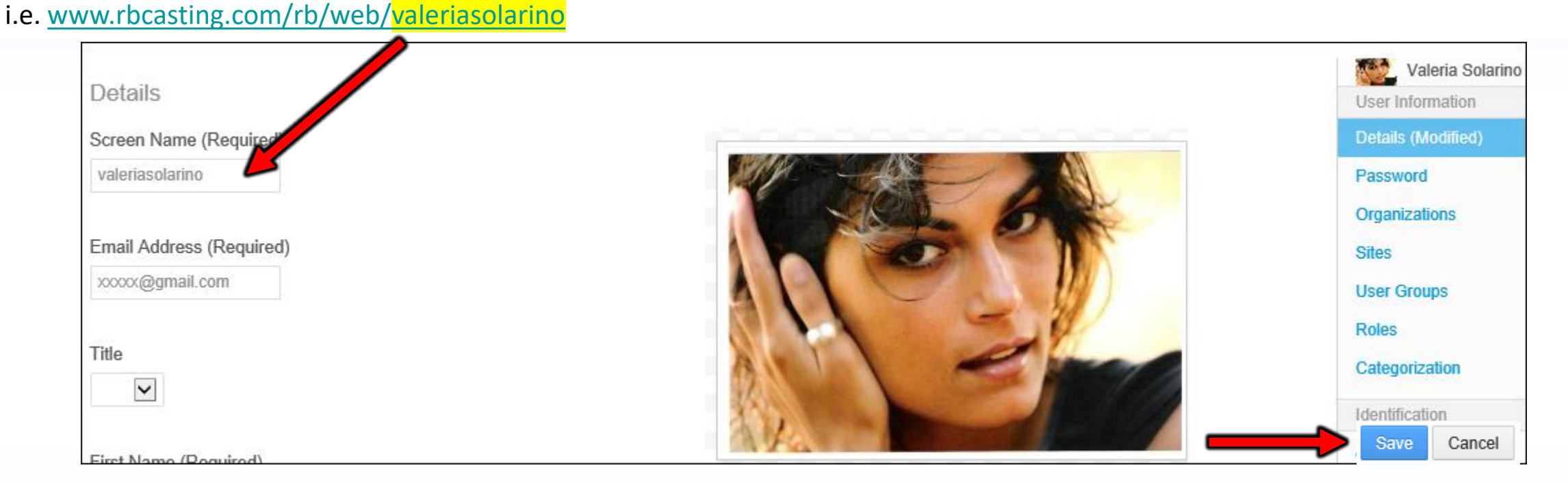

### **AGENCY –** associate the actor with the agency

Valeria Solarino

**TNA** +39 06 8082433

**Blog** 

**RB Magazine** 

**Contact Me** 

 $t$  n.e.  $r_{\scriptscriptstyle\rm ARTISTS' MANAGEMENT}$ 

**Search** 

**AGENCY** – all agencies (associate the actor with the agency) (allows you to subscribe or change the artistic agency you belong to)

"**All agencies**" you can send here the registration request to your agency and only after that the agency (from your own rb account) accepts the registration request, the logo and contacts of the agency chosen will appear on actor/ess public profile. In the case of several agencies, for example an Italian and a foreign agency, it is possible to subscribe more than one agency.

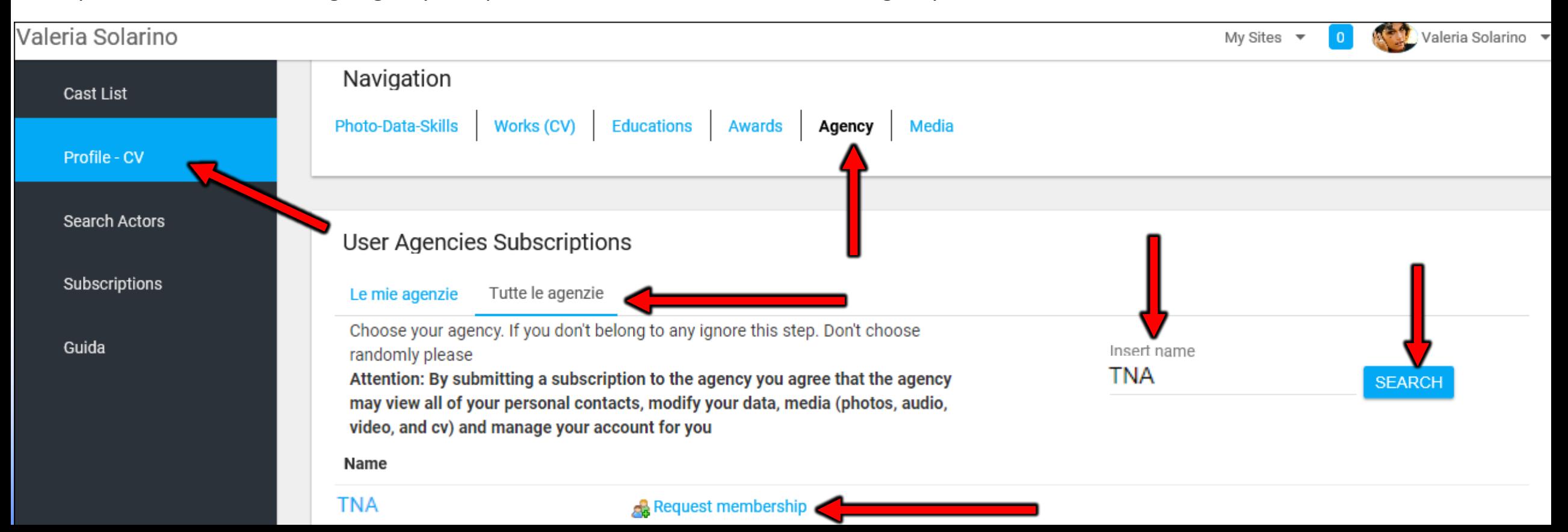

## **AGENCY –** My Agency

Valeria Solarino

**TNA** +39 06 8082433

**Blog** 

**RB Magazine** 

**About Me** 

 $t$   ${\bf n}$  artists' management

**Contact Me** 

**Search** 

**AGENCY** – My agencies

(allows to view your agencies that have accepted the request or to delete an agency once you leave it).

All agencies in this area will also be visible in the public profile of the actor/ess.

If an application has been made registering with an agency but it does not appear in this area, it means that the agency has not yet accepted the request. When making the registration request to the agency it is

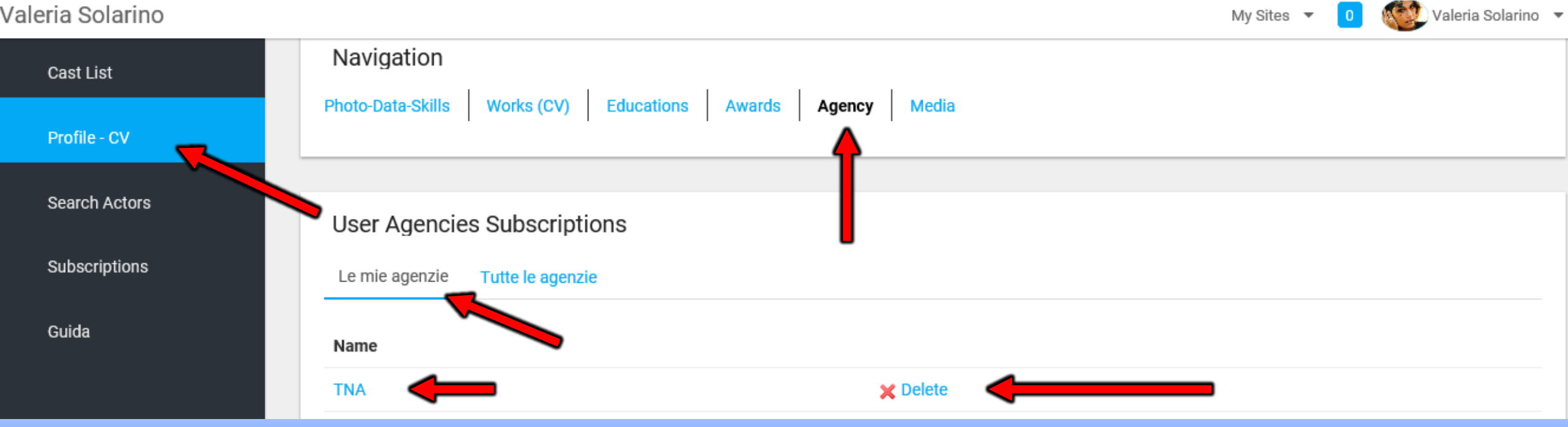

# **PHOTO-DATA-SKILLS**

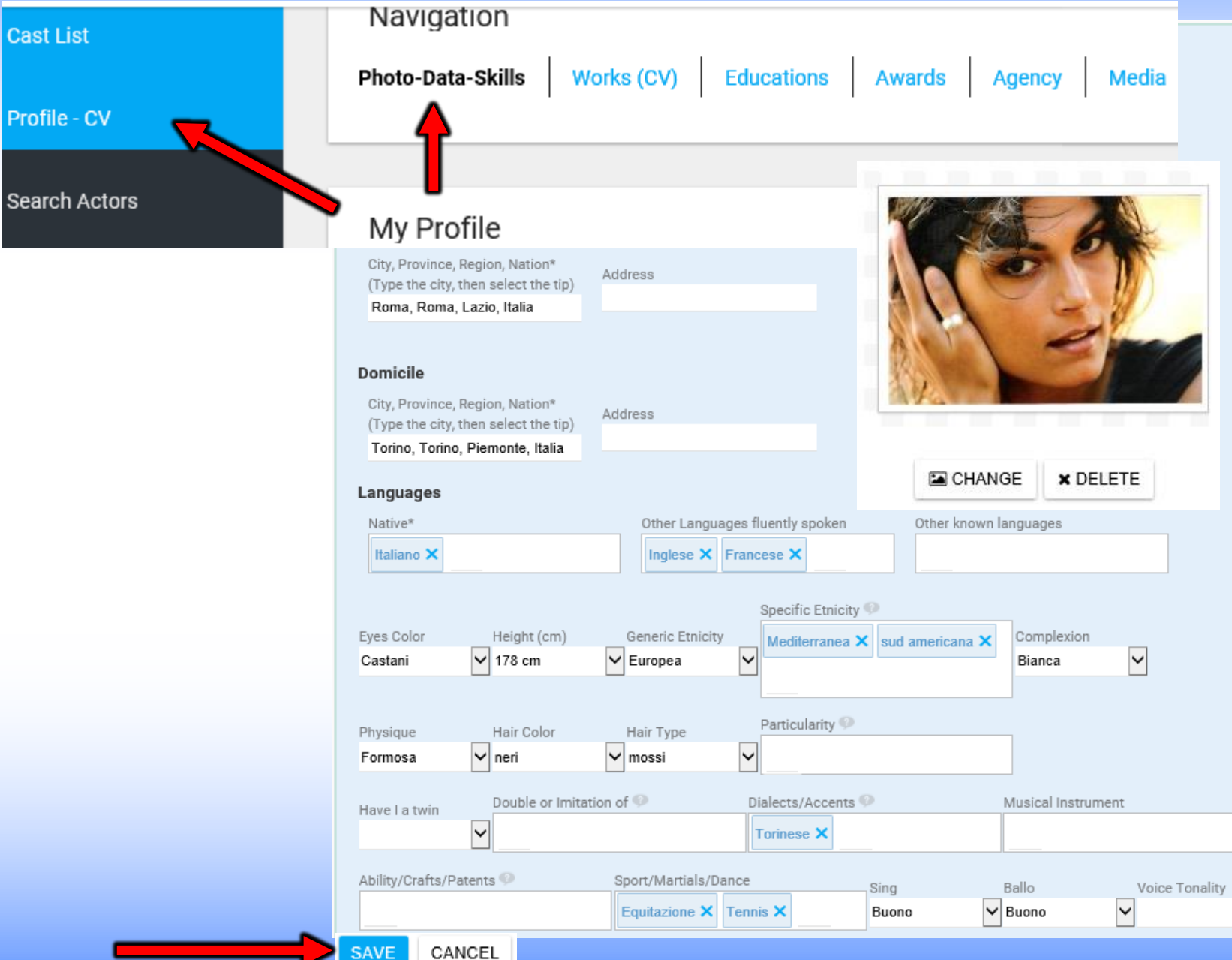

**PHOTO-DATA-SKILLS** – (you can enter here your personal data and skills, sports, dialects etc.) All data entered in this area will appear in the public profile of the actor/ess. The data present are all searchable through the search engine criteria. Separate the tags entered by a comma, such as: "Specific Ethnicity" field, "Sport", Languages, etc.

 $\checkmark$ 

## **WORKS (CV)**

**WORKS (CV)**- (you can enter or change here your portfolio). The data entered in this area will appear in the public profile of the actor/ess. From "**Please Choose**" (please see image below) indicate the field of work (example: cinema, TV movies, etc.)

valeria solarino

My Sites Uvaleria Solarino →

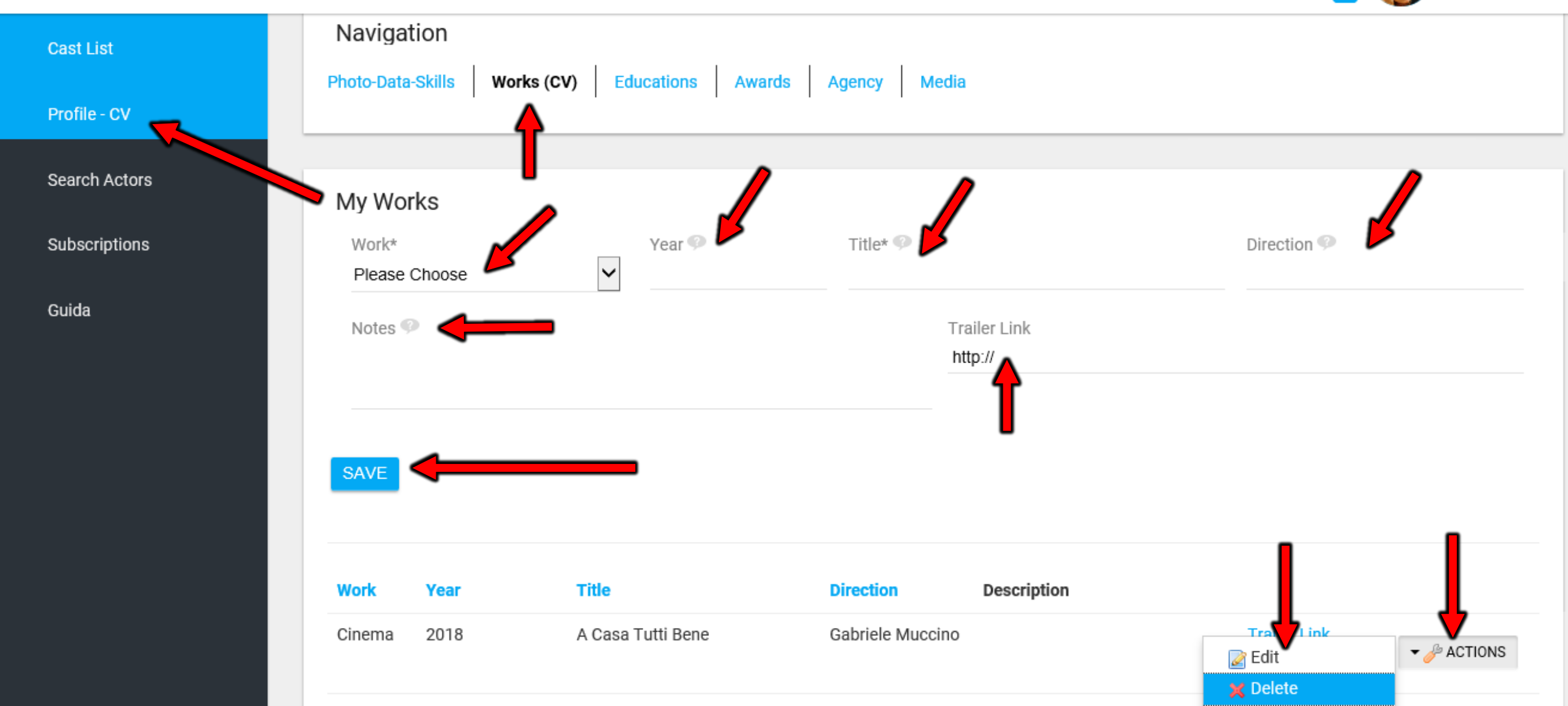

## **EDUCATIONS**

**EDUCATIONS** - (you can enter or change here schools or workshops attended). The data entered in this area will appear in the public profile of the actor/ess.

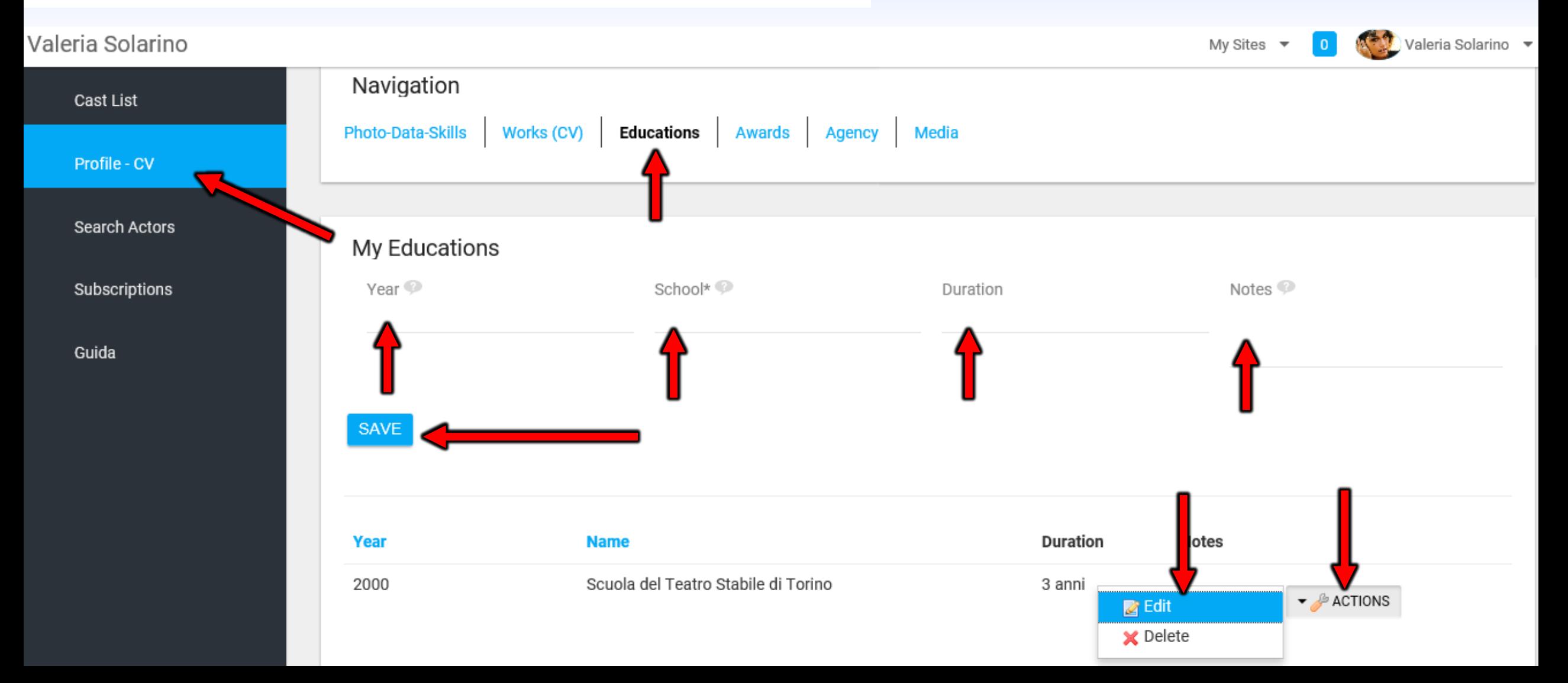

### **AWARDS**

**MY AWARDS** - (you can enter or change here the received prizes) The data entered in this area will appear in the public profile of the actor/ess.

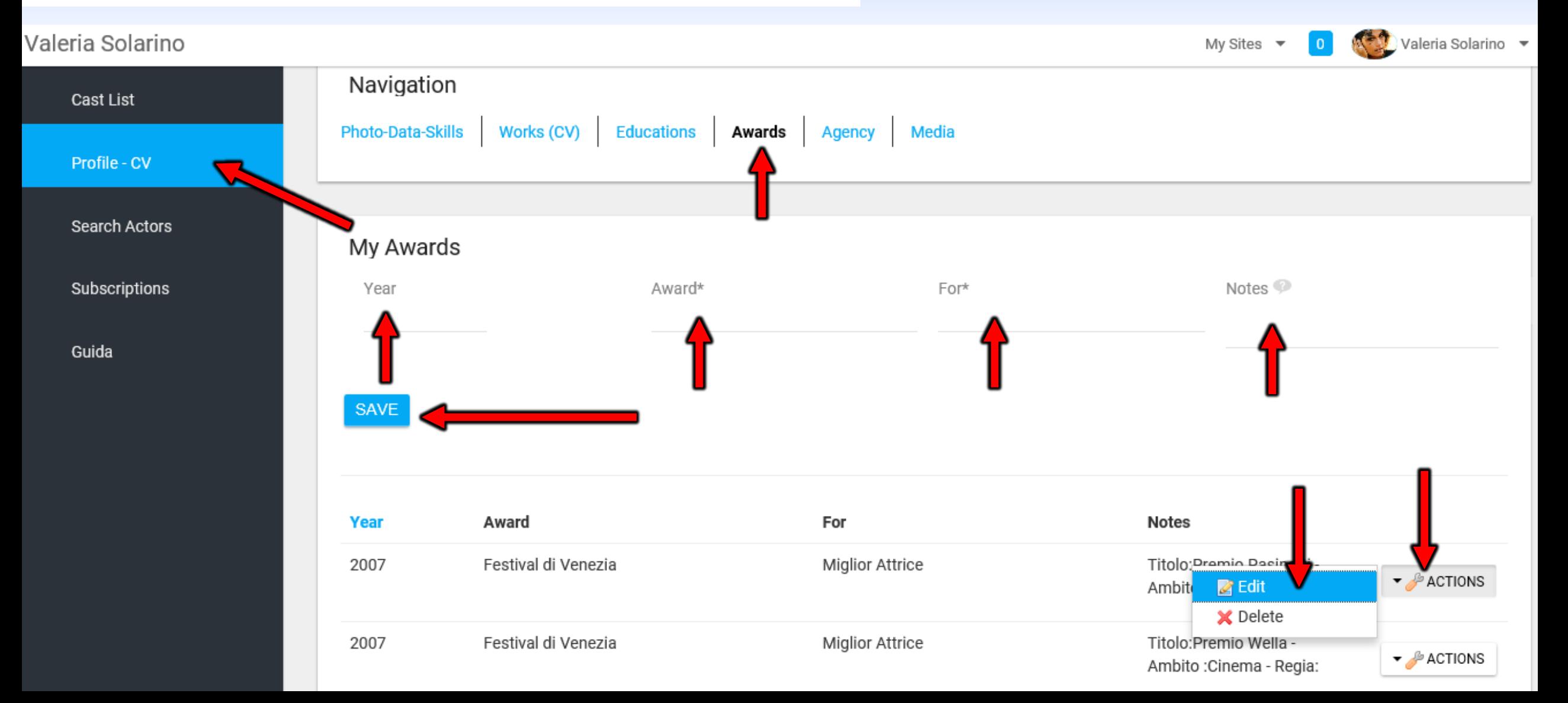

### **MEDIA**

**MY MEDIA** - (you can enter or change here videos & photos file or youtube & vimeo links). Videos & photos entered in this area will appear in the public profile of the actor/ess. By "Name" it is advisable to insert the name of the actor or relative to the description of the file. By clicking on "Type" you'll select the type of file to insert, then click "SAVE".

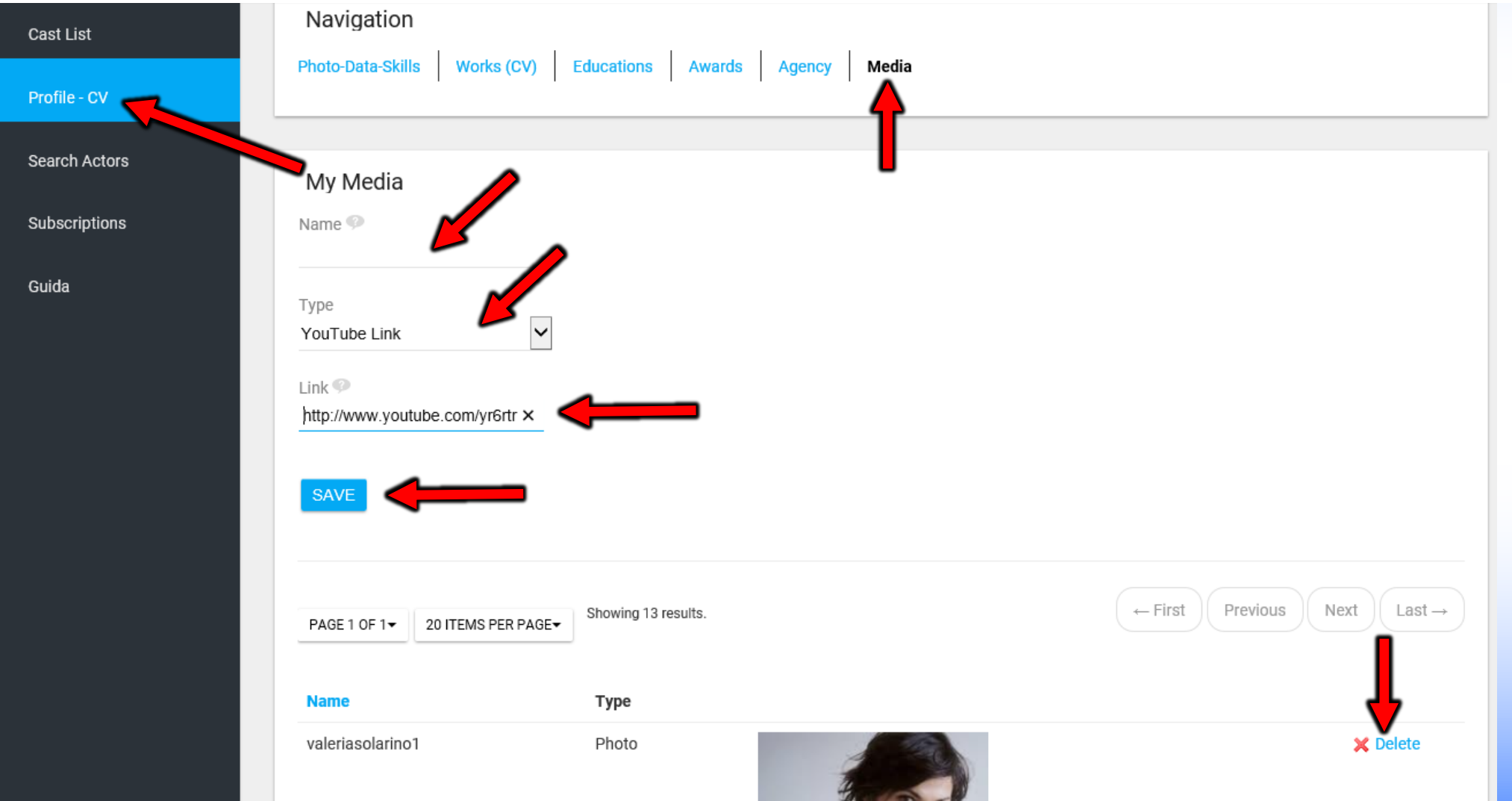